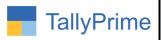

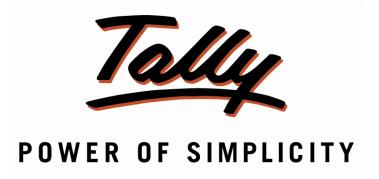

# Print Only Description in Place of Product-Service-Ledger Name in Voucher Print – 1.0

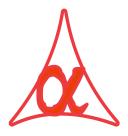

# Alpha Automation Pvt. Ltd.

# **Head Office**

104-The Grand Apurva, Nr. Hotel Fortune Palace,

Nr. Digjam Circle, Airport Road - JAMNAGAR -Gujarat (India)

Phone No.: +91-288-2713956/57/58, 9023726215/16/17, 9099908115, 9825036442

Email : mail@aaplautomation.com

#### **Branch Office**

Rajkot : 807-Dhanrajni Complex, Nr. Hotel Imperial Palace, Dr. Yagnik

Road, RAJKOT (Gujarat).

**Gandhidham**: 92-GMA Building, 2nd Floor, Plot No. -297, Sector-12B.

GANDHIDHAM (Gujarat)

Print Only Description in Place of Product-Service-Ledger Name in Voucher Print – 1.0

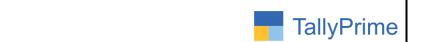

© 2020 Alpha Automation Pvt. Ltd. All rights reserved.

Tally, Tally 9, Tally9, Tally.ERP, Tally.ERP 9, Shoper, Shoper 9, Shoper POS, Shoper HO, Shoper 9 POS, Shoper 9 HO, TallyDeveloper, Tally.Server 9, Tally Developer, Tally. Developer 9, Tally.NET, Tally Development Environment, TallyPrime, TallyPrimeDeveloper, TallyPrime Server, Tally Extender, Tally Integrator, Tally Integrated Network, Tally Service Partner, TallyAcademy & Power of Simplicity are either registered trademarks or trademarks of Tally Solutions Pvt. Ltd. in India and/or other countries. All other trademarks are properties of their respective owners.

Version: Alpha Automation Pvt. Ltd. / Print Only Description in Place of Product-Service-Ledger Name in Voucher Print /1.0/ Nov -2023

Print Only Description in Place of Product-Service-Ledger Name in Voucher Print – 1.0

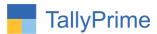

# Print Only Description in Place of Product-Service-Ledger Name in Voucher Print – 1.0

# Introduction

This add-on facilitates the user to print only description in place of product /service Ledger name in voucher Print.

# **Benefits**

- Useful when user does not want to print Stock Item Name or Accounting Ledger Name but wants to print only it's Description.
- Can be configured for only Required Voucher Type.

# What's New?

Compatible with Tally Prime

# Important!

Take back up of your company data before activating the Add-on.

Once you try/purchase an Add-on, follow the steps below to configure the Add-on and use it.

# Installation

- 1. Copy the TCP file in TallyPrime Folder.
- 2. Gateway of Tally → F1 (Help) → TDL & Add-on → F4 (Manage Local TDL) → Select Yes in Load TDL on Startup and give the file name of TCP File. After pressing the Enter Key will show TDL Status which should be as Loaded

# System requirements:

No additional hardware / software infrastructure is required for executing and operation this applications module

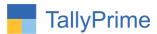

# 1. Activate the Add-on.

For TallyPrime Release 1.0

Go to Gateway of Tally  $\rightarrow$  F1: Help  $\rightarrow$  TDL & Add-On  $\rightarrow$  F6: Add-On Features. Alternatively, you may press CTRL + ALT + T from any menu to open TDL Management report and then press F6: Add-On Features

Set "Yes" to the option "Enable Print Only Description in Place of

Product/service ledger in voucher print?"

| Add-On Features                                                                        |           |
|----------------------------------------------------------------------------------------|-----------|
|                                                                                        |           |
| Enable Print Only Description in Place of Product/Service/Ledger in Voucher Print? Yes |           |
|                                                                                        |           |
|                                                                                        |           |
|                                                                                        |           |
|                                                                                        |           |
|                                                                                        |           |
|                                                                                        |           |
|                                                                                        |           |
|                                                                                        | Accept ?  |
|                                                                                        | Yes or No |

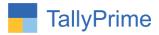

# **Detailed User Guide:**

# 1. Gateway of Tally $\rightarrow$ Alter $\rightarrow$ Voucher Type $\rightarrow$ Sales

Set "yes" Enable print only Description in voucher print

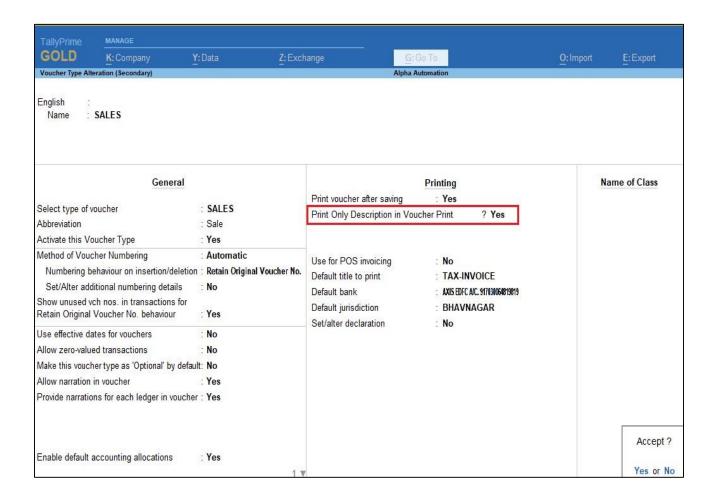

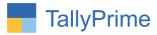

2. Create sales voucher  $\rightarrow$  Add the description of item as shown below.

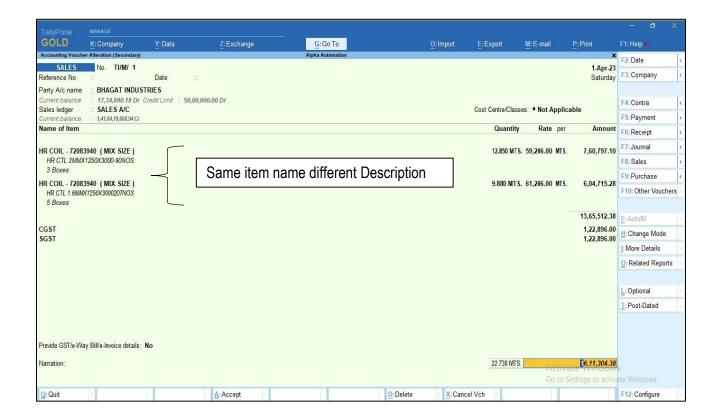

3. Print (Ctrl + P) voucher  $\rightarrow$  F12  $\rightarrow$  Print Configuration  $\rightarrow$  Set display of stock item as description only as shown below.

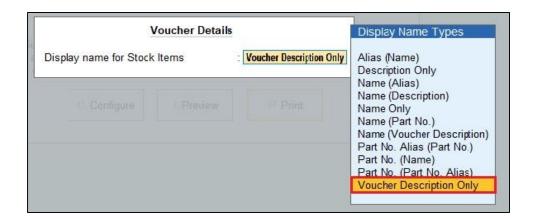

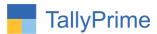

4. Only Description in place of stock item name in above voucher print is display as shown below.

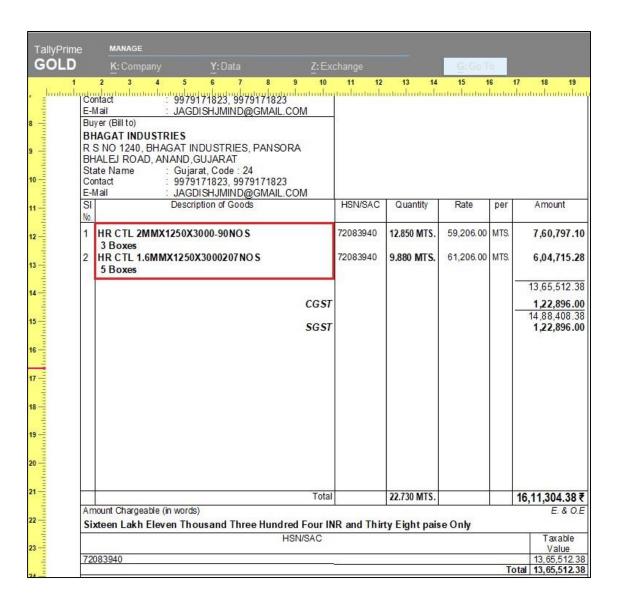

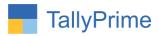

5. Go to sales voucher → change the mode of voucher from item invoice to accounting invoice → create voucher with ledger and description as shown below.

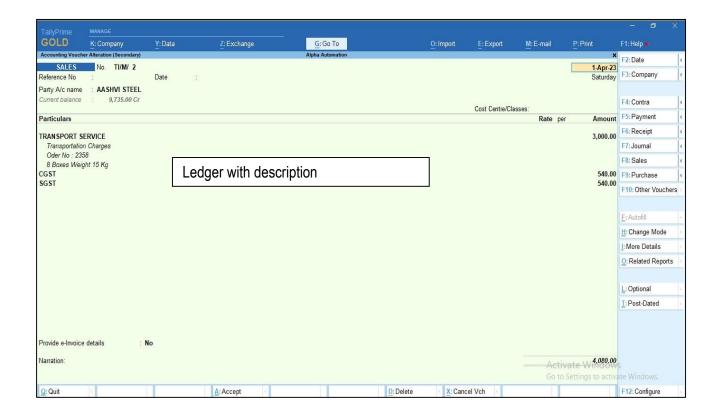

6. Print (Ctrl + P) voucher  $\rightarrow$  F12  $\rightarrow$  Print Configuration  $\rightarrow$  Set display of ledger as description only as shown below.

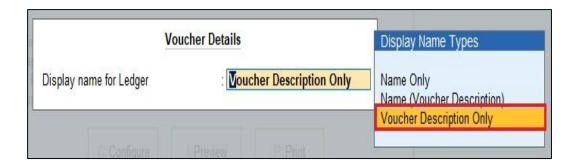

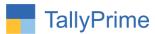

7. Only Description in place of Ledger name in above voucher print is display as shown below.

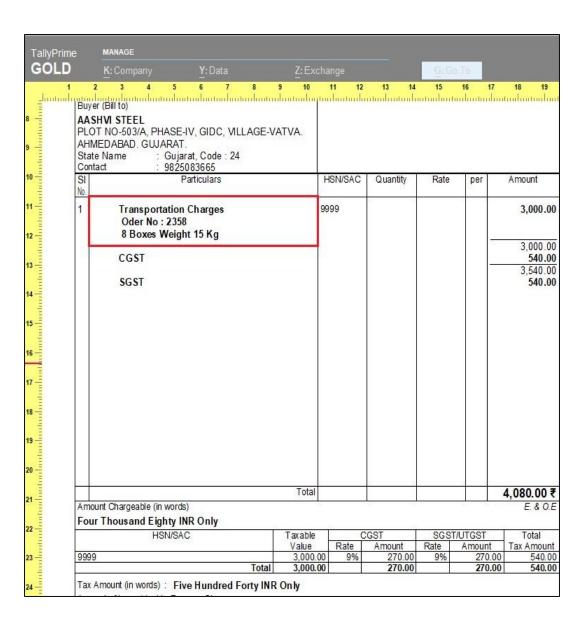

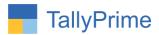

# FAQ

# Which version/release of TallyPrime does the add-on support?

This add-on will work only from Tally Prime Release 1.0 onwards.

# How will I get support for this add-on?

For anv functional requirements support please do write on mail@aaplautomation.com call +91-288-2713956/57/58, +91or us at 9023726215/16/17/18, 9099908115, 9825036442.

# If I need some enhancements / changes to be incorporated for the add-on, whom should I contact?

Please to write to us on <u>mail@aaplautomation.com</u> with your additional requirements and we will revert to you in 24 hours.

#### Will new features added be available to us?

We offer one year availability of all support and new features free of cost. After one year, nominal subscription cost will be applicable to you to continue to get free support and updates.

# What will happen after one year?

There is no fixed annual charge to be payable mandatory. However if any changes are required in our Add-On to make compatible with New Release of TallyPrime then the modification Charges will be applied.

# I am using a multi-site. Can I use the same Add-on for all the sites?

No, one Add-on will work only for 1 site. You need to purchase again if you want to use the same Add-on for more sites.

# TDL Management screen shows errors with the Add-on. What do I do?

Check whether the error is because of the Add-on or because of clashes between 2 TDLs (An add-on is also a TDL). In case of clashes, disable one or more TDLs and check which

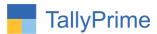

TDL has the error. If the Add-on has a problem, you can report it to us.

My Tally went into educational mode after installing the add-on. What do I do? Go into Gateway of Tally  $\rightarrow$  Press F1 (Help)  $\rightarrow$  TDL & Add-on  $\rightarrow$  Press F4 and remove the Add-on from the list and Restart Tally.